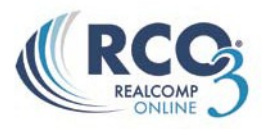

## **Emailing Hit Counters**

RCO3<sup>®</sup> allows you to easily email MLS-related activity "hit counters" for your listings to your clients. To access this report, first you will need to access your listings.

- 1. Select the **"My RCO"** function from the RCO3® menu bar and then **"My Listings"**. This will bring you to your listing inventory.
- *2.* Select your desired listing by clicking the empty box to the left of the MLS number column *(shown in figure 1-1).*

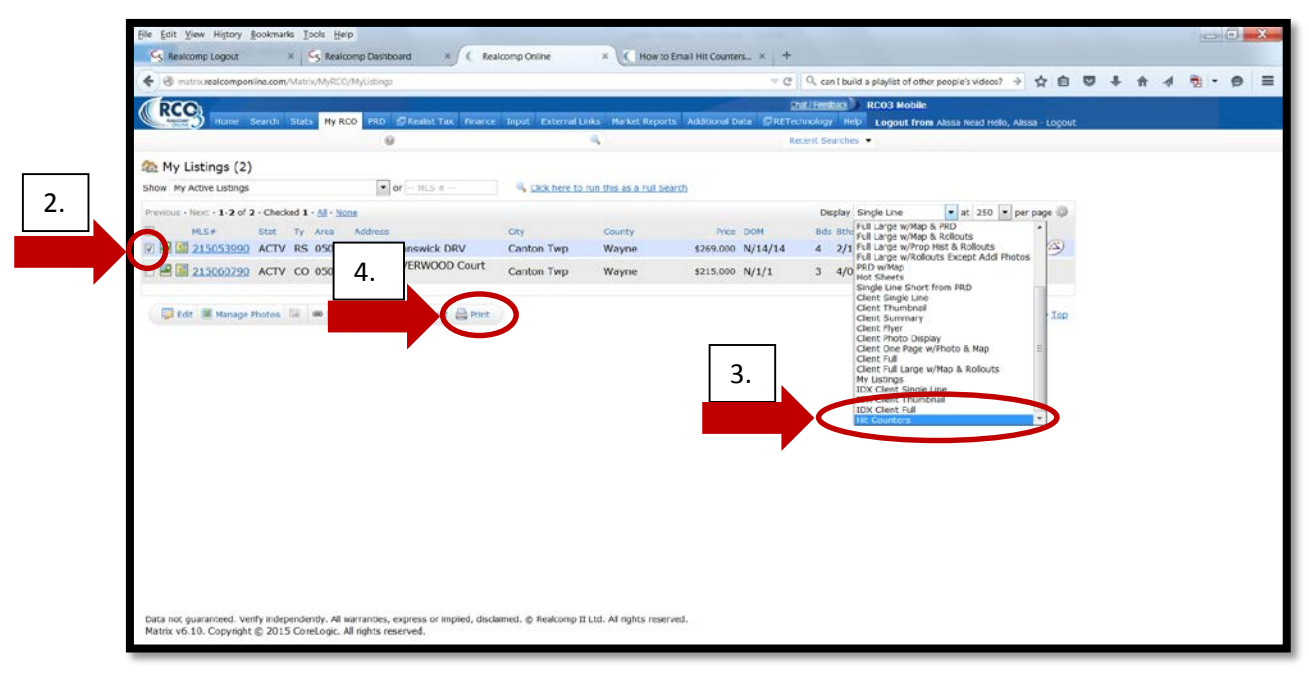

*Figure 1-1*

- *3.* Click the down-arrow to the right of the "Display" function and scroll down to choose the **"Hit Counters"** report *(also shown in figure 1-1).*
- 4. Click **"Print"** *(also shown in figure 1-1).*

5. The first time you do this, click the **"----more (click)----"** option *(shown in figure 2-1)*. Once you have chosen the Hit Counters report, you won't need to repeat this step again.

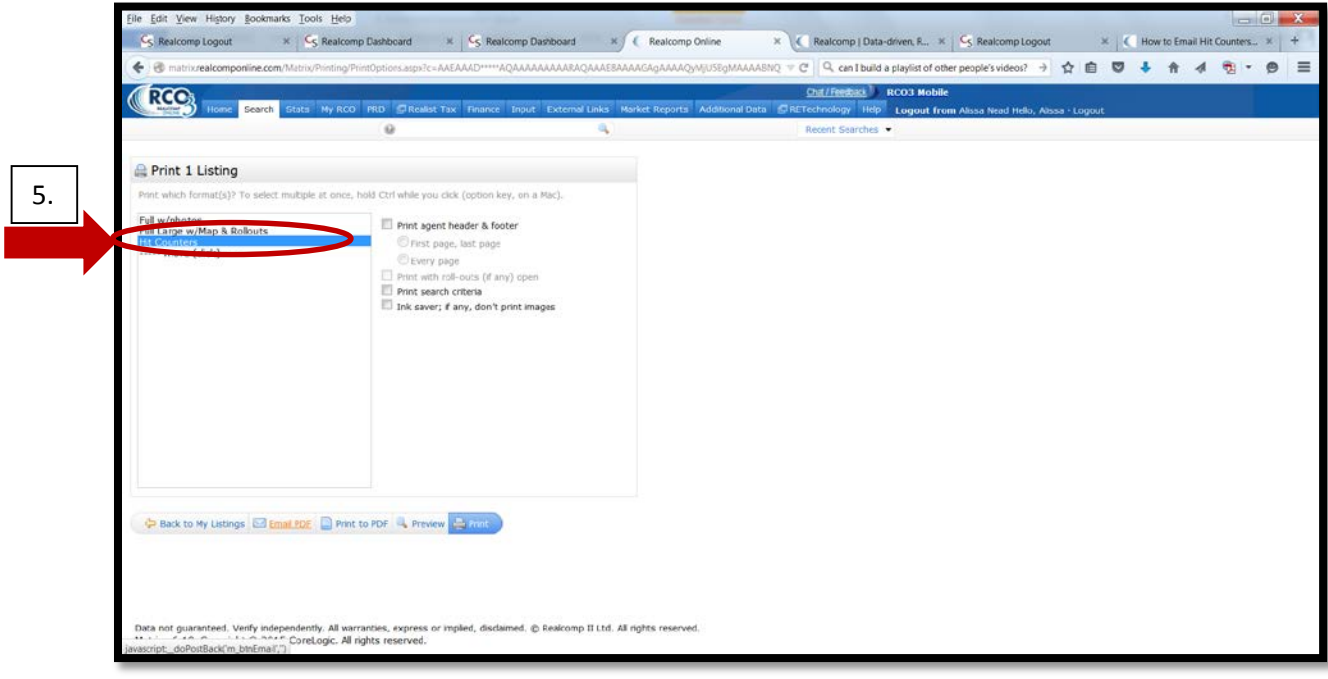

*Figure 2-1*

6. From the additional report options box that appears, scroll down in the list and choose **"Hit Counters"** *(shown in figure 3-1)*.

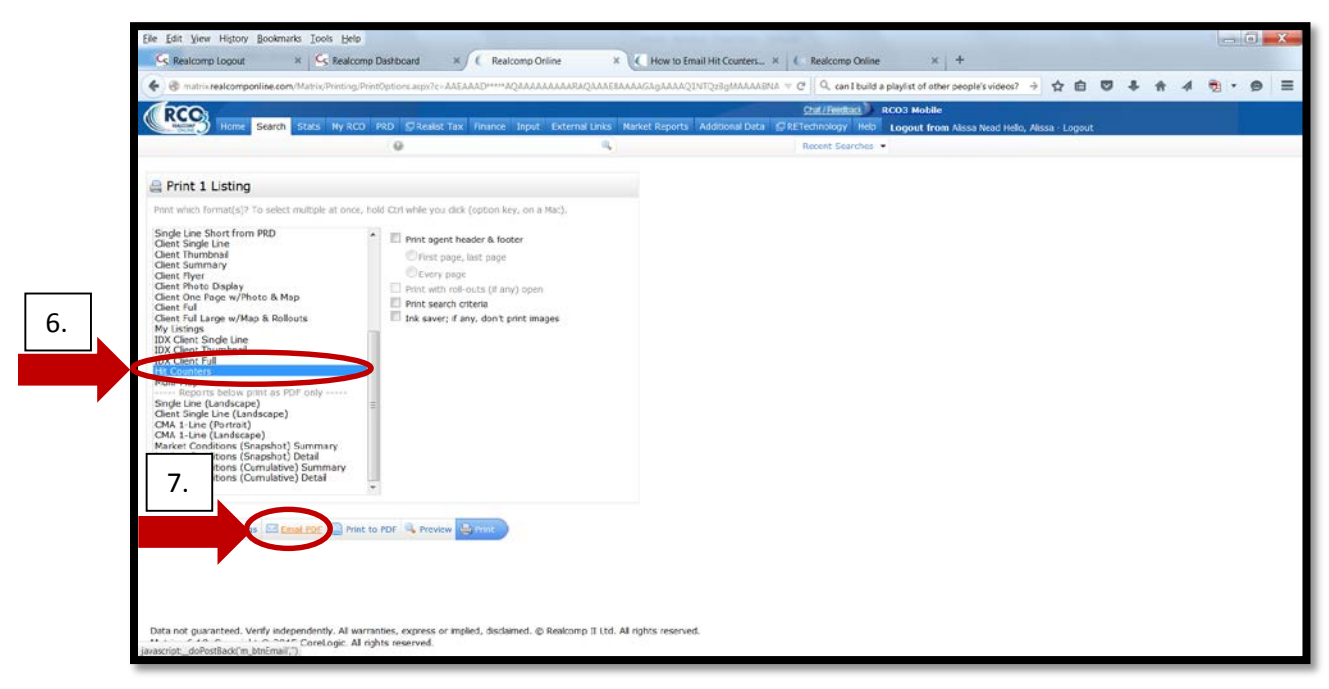

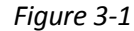

7. Then choose **"Email PDF"** *(also shown in figure 3-1)*.

8. Fill in the e-mail dialogue box with your client's e-mail address, enter your message, and then click the **"Send"** button *(shown in figure 4-1)*.

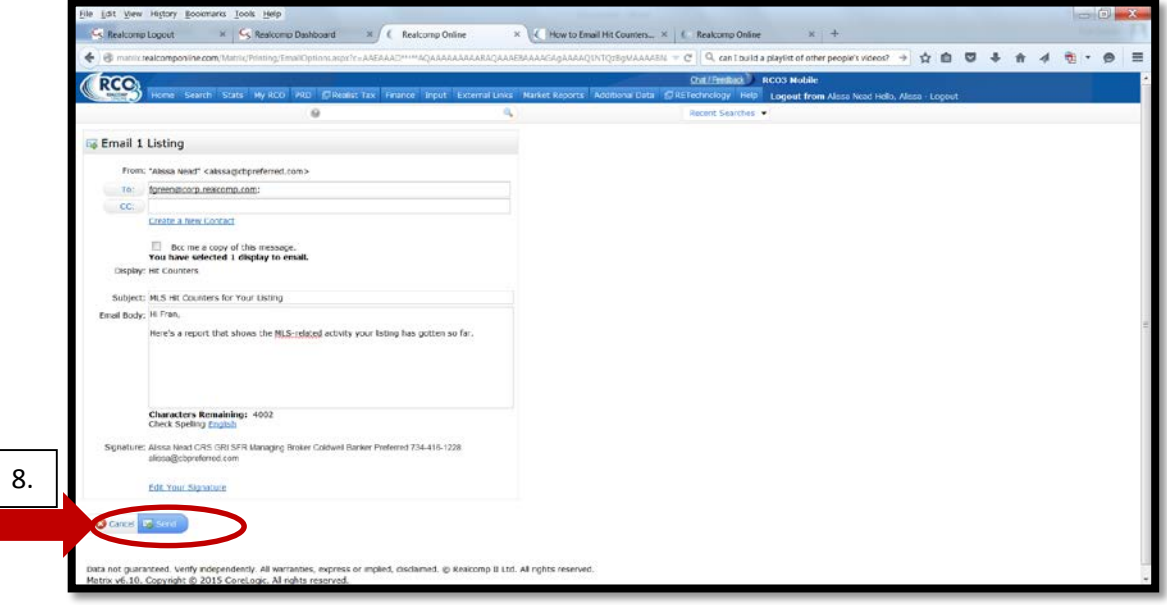

*Figure 4-1*

## The Hit Counter report you e-mail contains the following information:

F

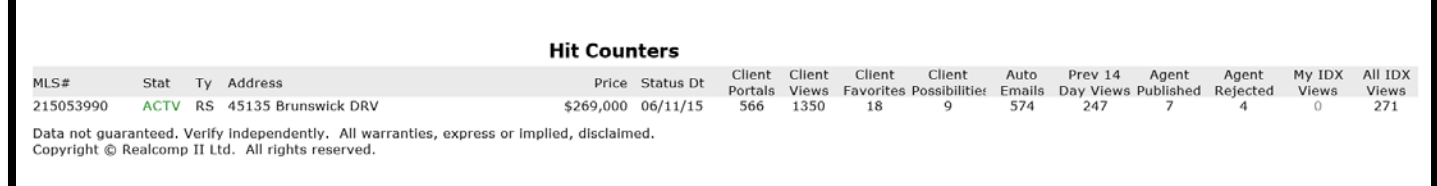